### Kom igång

# **Tool Tracker**

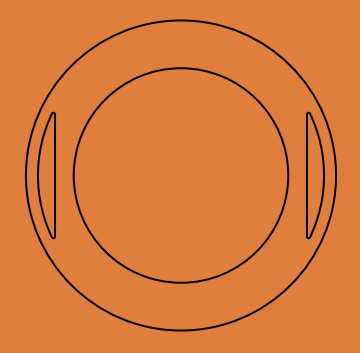

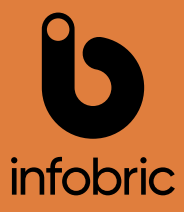

- 1. Ladda ner Ease Fleet från AppStore eller GooglePlay.
- 2. Logga in och välj "Konfigurera verktyg". Saknar du inlogg? Prata med din administratör.
- 3. Skanna din Tool Tracker eller välj den i listan "Att konfigurera".
- 4. Lägg till ett foto på ditt verktyg genom att trycka på "Lägg till foto".
- 5. Ange kategori på verktyget.
- 6. Ange tillverkare, modell och beskrivning på verktyget.
- 7. Välj vilken organisation enheten ska tillhöra.
- 8. Ange hemmaplats. Det kan vara en användare eller ett fordon där verktyget hör hemma.
- 9. Spara genom att trycka på "Konfigurera verktyg".
- 10. Montera Tool Tracker på ditt verktyg.
- 11. Verktygets position uppdateras i närheten av en Infobric Fleet app eller ett fordon med Infobricenhet.
- 12. I modulen "Mina verktyg" ser du position och status på dina verktyg.

## Kontakt

### 0589-123 70 support@infobricfleet.se infobricfleet.se

#### Glasbruksgatan 1, 732 31 Arboga

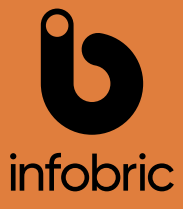